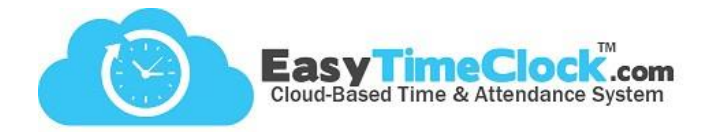

So you've got your PTO accrual rules all set up and ready to start posting. But now the balances are all off! There are a few ways to adjust balances: **Zeroing Out** and **Finding the Difference**.

**\_\_\_\_\_\_\_\_\_\_\_\_\_\_\_\_\_\_\_\_\_\_\_\_\_\_\_\_\_\_\_\_\_\_\_\_\_\_\_\_\_\_\_\_\_\_\_\_\_\_\_\_\_\_\_\_\_\_\_\_\_\_\_\_\_\_\_\_\_\_\_\_\_\_\_\_\_\_\_\_**

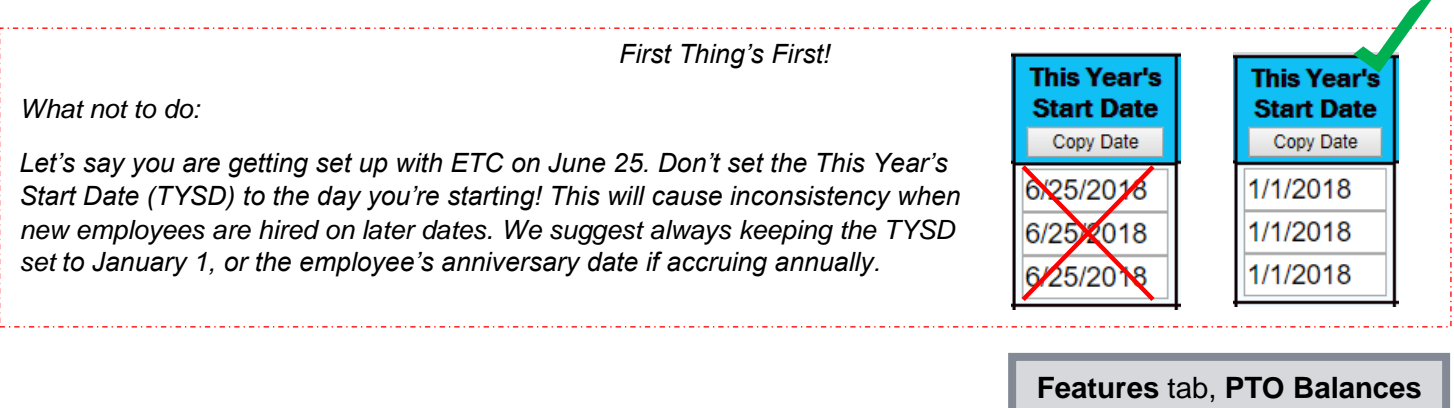

## **The Zeroing Out Method**

If you're starting to track accruals in ETC at a certain point in the year but employees already have established balances, you may want to clear out all of the accruals starting from January 1. Then just enter the balance!

1. Click the "Edit" link associated with the category in which the employee has a balance.

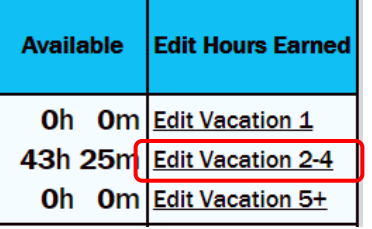

**Features** tab, **PTO Accrual Edit**

2. Let's say the employee has a balance of 24 at the end of June and accruals should start in ETC on July 1. Highlight all accruals that should not apply and replace with "0." On the very last edited accrual, enter the employee's balance instead of a "0." After saving, you can enter a note explaining the edit.

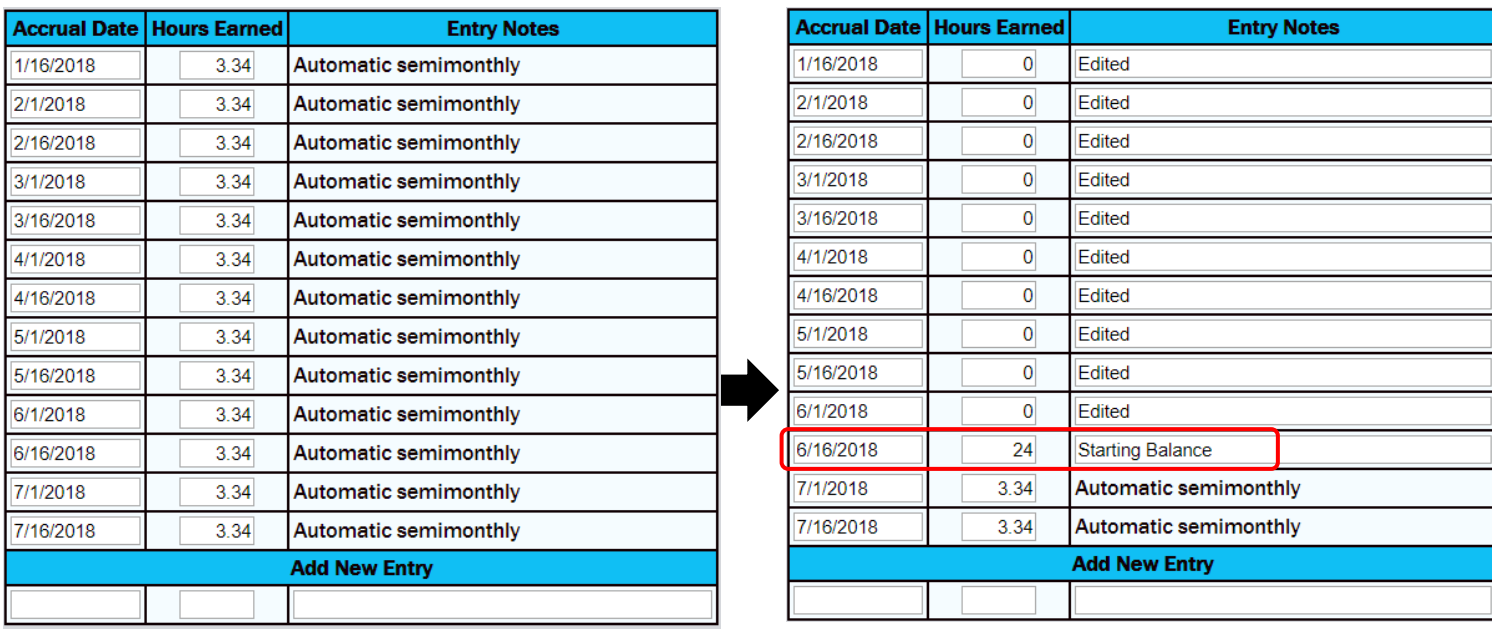

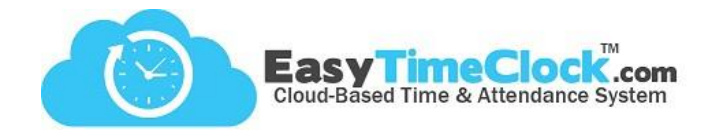

**Features** tab, **PTO Accrual Edit**

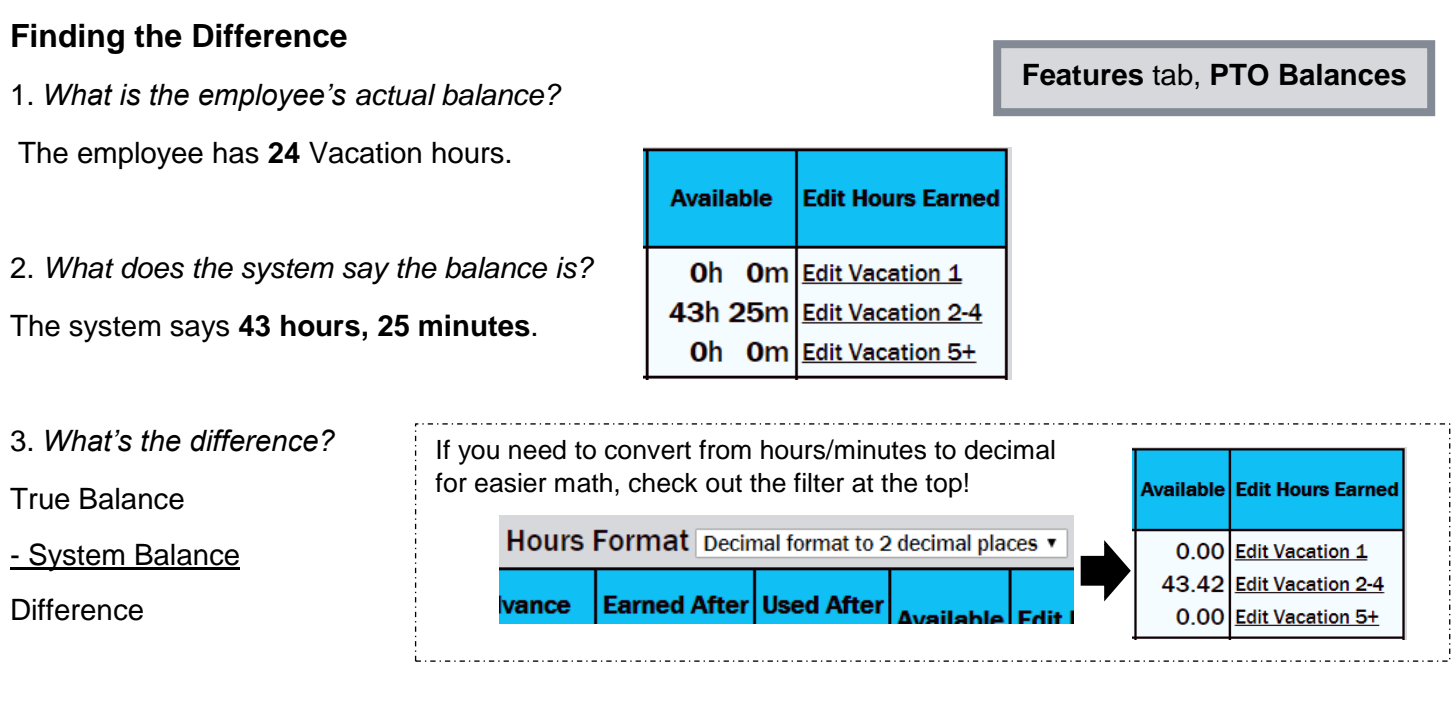

**\_\_\_\_\_\_\_\_\_\_\_\_\_\_\_\_\_\_\_\_\_\_\_\_\_\_\_\_\_\_\_\_\_\_\_\_\_\_\_\_\_\_\_\_\_\_\_\_\_\_\_\_\_\_\_\_\_\_\_\_\_\_\_\_\_\_\_\_\_\_\_\_\_\_\_\_\_\_\_\_**

So in this case, 24 - 43.42 = (**-19.42)**

## 4. Add difference into accrual list.

Important: You can repeat any of the previous accrual dates, but do not make a new date! This can alter the accrual schedule and possibly miscalculate the employee's balance.

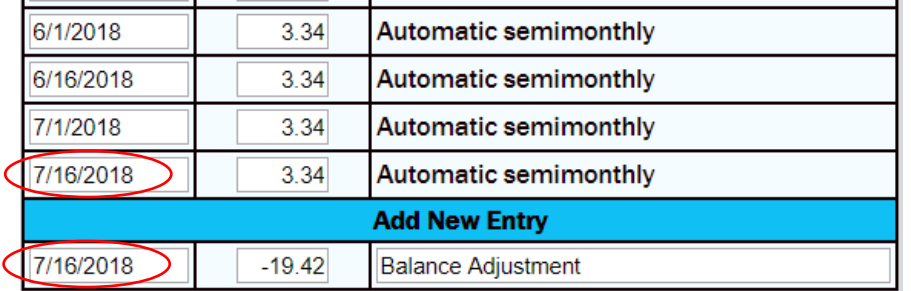

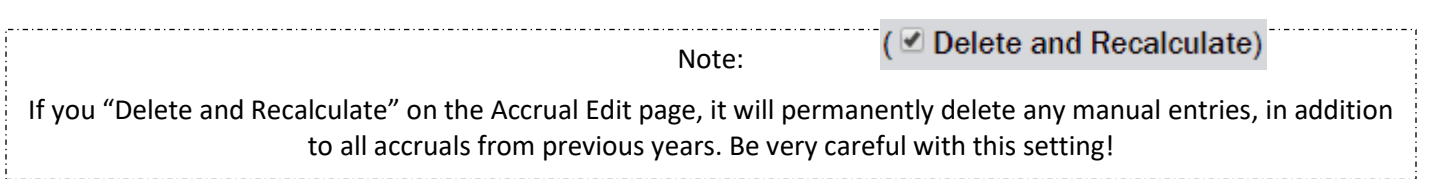